# 2.4. Análisis de la Historia en el Tiempo de Sistemas de un solo Grado de Libertad-SDOF-Dynamics

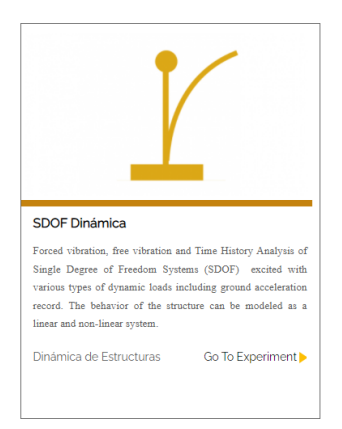

Este experimento permite obtener la respuesta de un sistema de un solo grado de libertad a través de un análisis de vibración forzada, vibración libre y análisis de la historia en el tiempo de sistemas de grado único de libertad (SDOF) excitados con varios tipos de cargas dinámicas, incluido el registro de aceleración del suelo. El comportamiento de la estructura se puede modelar como un sistema lineal y no lineal. El esquema empleado para este experimento es el siguiente:

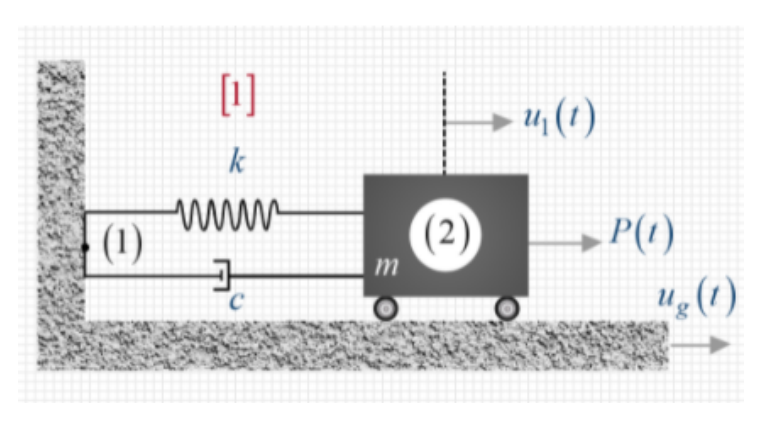

#### 2.4.1. Propiedades del sistema

El usuario introduce las propiedades del sistema, tal como el periodo "T" (s), la masa "m" (ton), y el amortiguamiento " $\mathfrak{F}$ " (porcentaje).

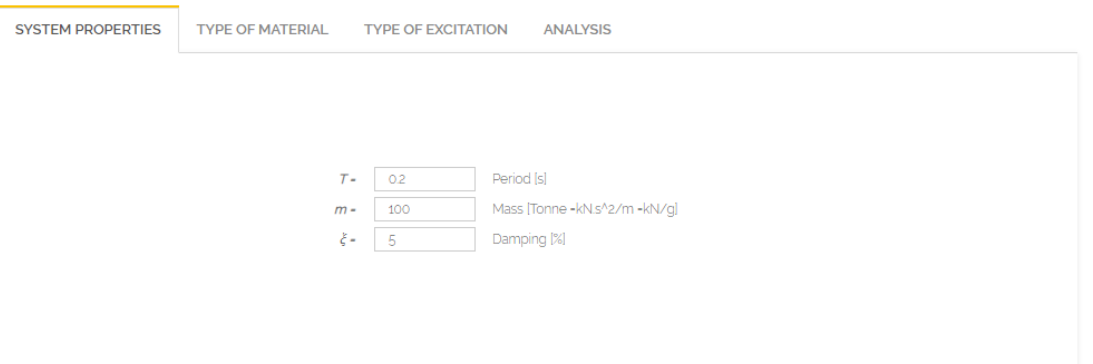

# 2.4.2. Tipo de material

El usuario define el tipo de material, este puede ser Elástico, Bilinear 1 o Bilinear 2.

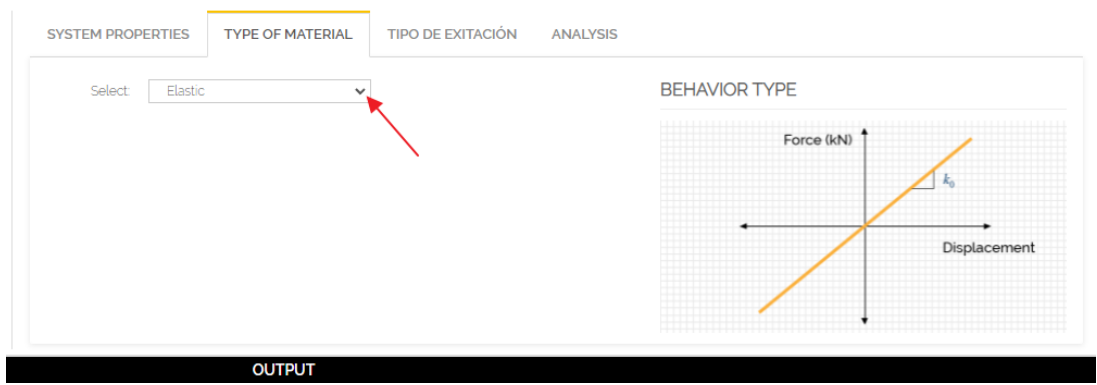

En caso de seleccionar Bilinear 1, el usuario debe definir el esfuerzo de fluencia "Fy" (kN), el coeficiente de rigidez posterior a la fluencia" r" (será un porcentaje de la rigidez lateral inicial de cada piso, adimensional).

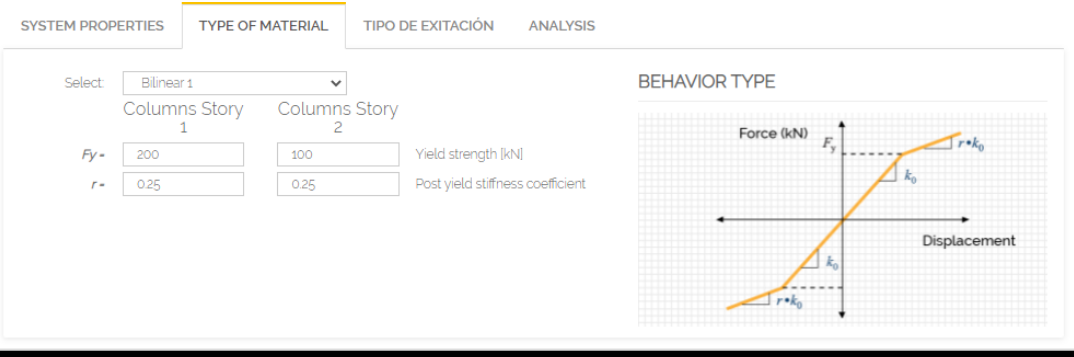

■ En el caso de Bilinear 2, el usuario además debe definir factor "R"de control de transición desde el estado elástico al plástico (recomendado entre 10 y 20).

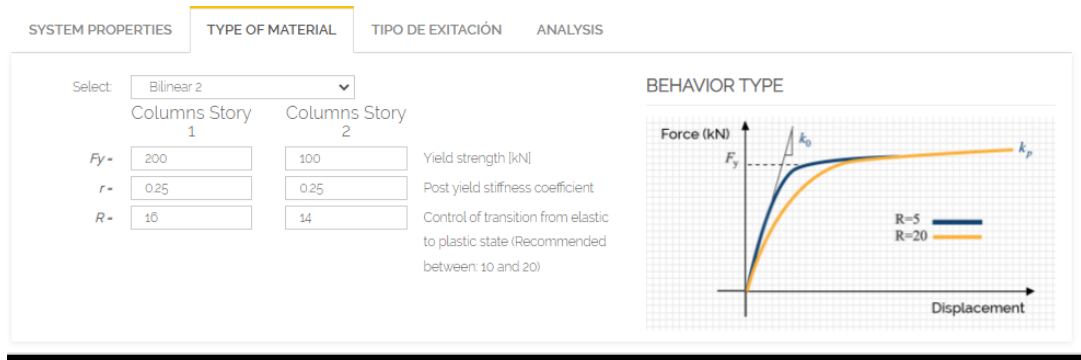

### 2.4.3. Tipo de excitación

Se pueden definir tres tipos de excitaciones: fuerza lineal, fuerza tri-lineal y fuerza armónica. Si el usuario selecciona fuerza lineal, debe establecer la magnitud del impulso "I" (kN/s) y la duración del impulso "DI" (s).

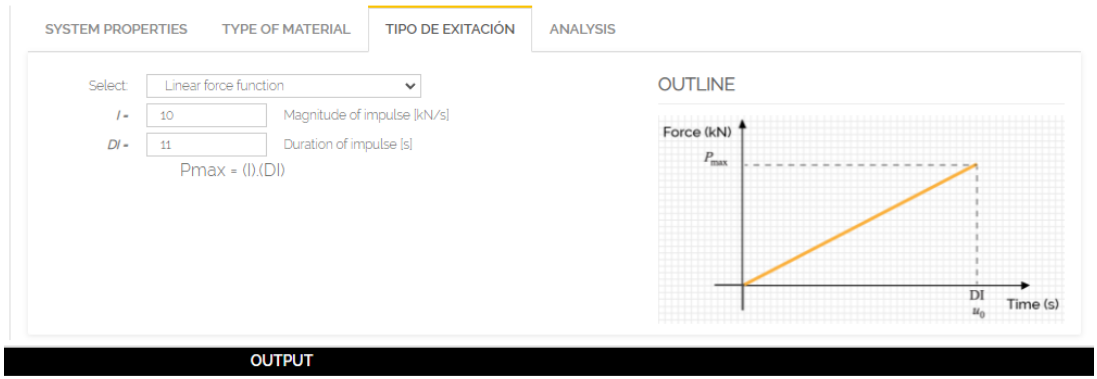

 $\bullet\,$  Si el usuario selecciona fuerza tri-lineal, debe establecer la carga máxima "Pmax" (kN) y los tres tiempos de aplicación "t1, t2, t3" (s).

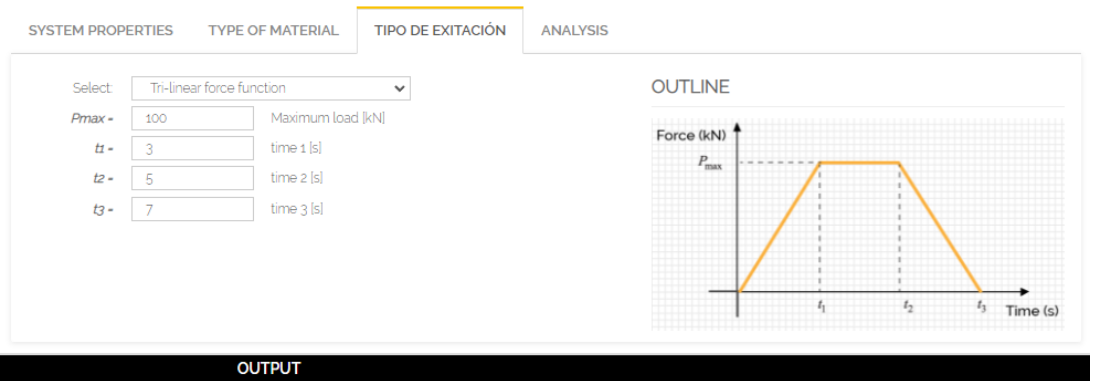

■ Y, si el usuario selecciona fuerza armónica, debe establecer la amplitud máxima "Po" (kN) y la frecuencia "w" (rad/s).

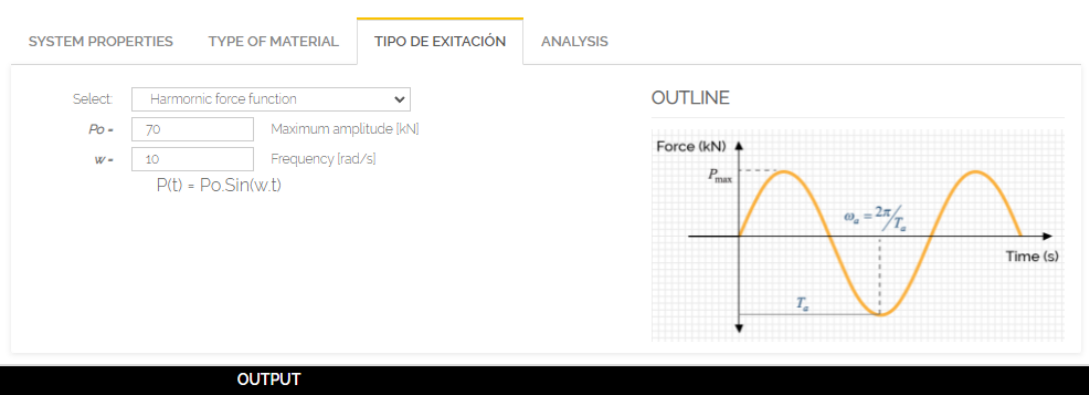

# 2.4.4. Análisis

El usuario establece el tiempo de duración (s) del análisis. Con el tiempo establecido simplemente haga clic en el icono

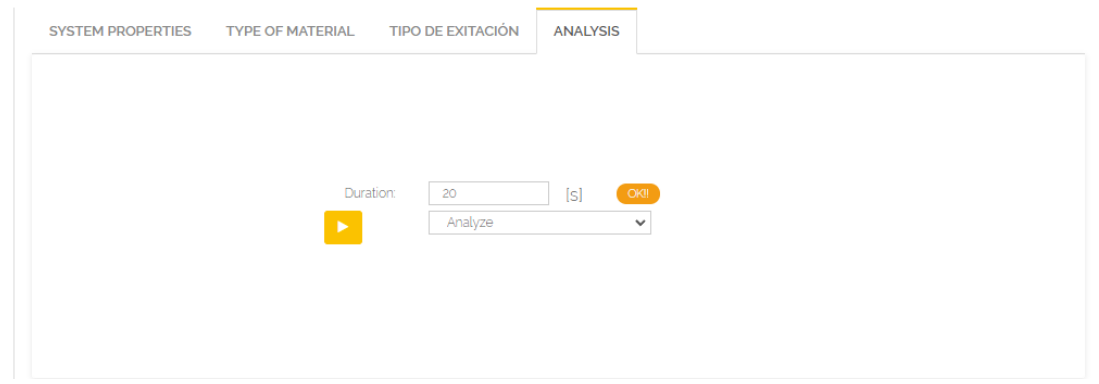

### 2.4.5. Resultados

Los resultados que arroja el experimento tras este haber concluido su an´alisis son la máxima respuesta del nodo. Los resultados son desplazamiento máximo "umax" (m), velocidad máxima "úmax" (m/s), aceleración máxima "ûmáx"(m/s<sup>2</sup>) y la fuerza interna máxima "Fmax" (kN)

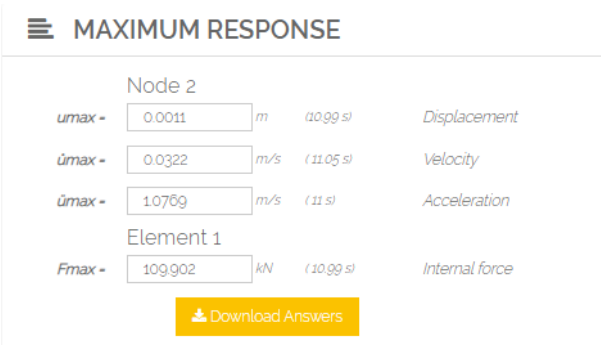

Otro resultado que se obtiene son las gráficas con respecto al tiempo, como el tipo de excitación, el desplazamiento relativo, la velocidad relativa, y la aceleración relativa del nodo, además de la fuerza interna y la histéresis del elemento. El usuario selecciona la gráfica que desea observar al darle clic a [  $_{\rm v}$ 

![](_page_3_Figure_5.jpeg)

![](_page_4_Figure_0.jpeg)

![](_page_4_Figure_1.jpeg)

![](_page_4_Figure_2.jpeg)

![](_page_5_Figure_0.jpeg)

![](_page_5_Figure_1.jpeg)

Algo a tener en cuenta por el usuario es que; el experimento tiene la capacidad de realizar una gráfica comparativa de distintos escenarios al mismo tiempo es decir, realizar varios analisis de distinto tipo al mismo tiempo tal como se presenta en la figura, para poder realizar esto simplemente se seguirá el proceso detallado previamente cambiando ya sea el tipo de material, tipo de excitación o el tiempo de análisis y dando clic en "Analyze" nuevamente.

**III** GRAPHICS

![](_page_6_Figure_1.jpeg)

#### Descargar resultados

Una vez culminado todo el proceso de análisis y obtenidos los resultados, el usuario puede descargar tanto el resumen de resultados como las gráficas al dar clic en  $\sim$ 

#### 2.4.6. Limpiar análisis

Para limpiar los resultados del experimento una vez este ha concluido el an´alisis, el usuario se ubicará en la pestaña de "Analysis" y al desplegar la pestaña señalada dependiendo si se quiere limpiar solo un análisis o todos los análisis dará clic en "Clear last Analysis" para limpiar únicamente el último análisis o "Clear all Analysis" para limpiar todos los análisis realizados.

![](_page_6_Picture_117.jpeg)

#### 2.4.7. Cargar ejemplo

Para facilitar el entendimiento de los experimentos del laboratorio virtual, se presentan ejemplos de carga, mismos que sirven para presentar al usuario valores referenciales que pueden ser empleados en los experimentos al dar clic en " Load Example", los valores se ingresarán automáticamente de tal manera que el usuario pueda ejecutar el experimento sin ningún problema en cualquiera de sus escenarios.

**III** OUTLINE

Load Example